## Accès Messagerie via INTRAPARIS « Nomades »

# https://nomades.apps.paris.fr/standard

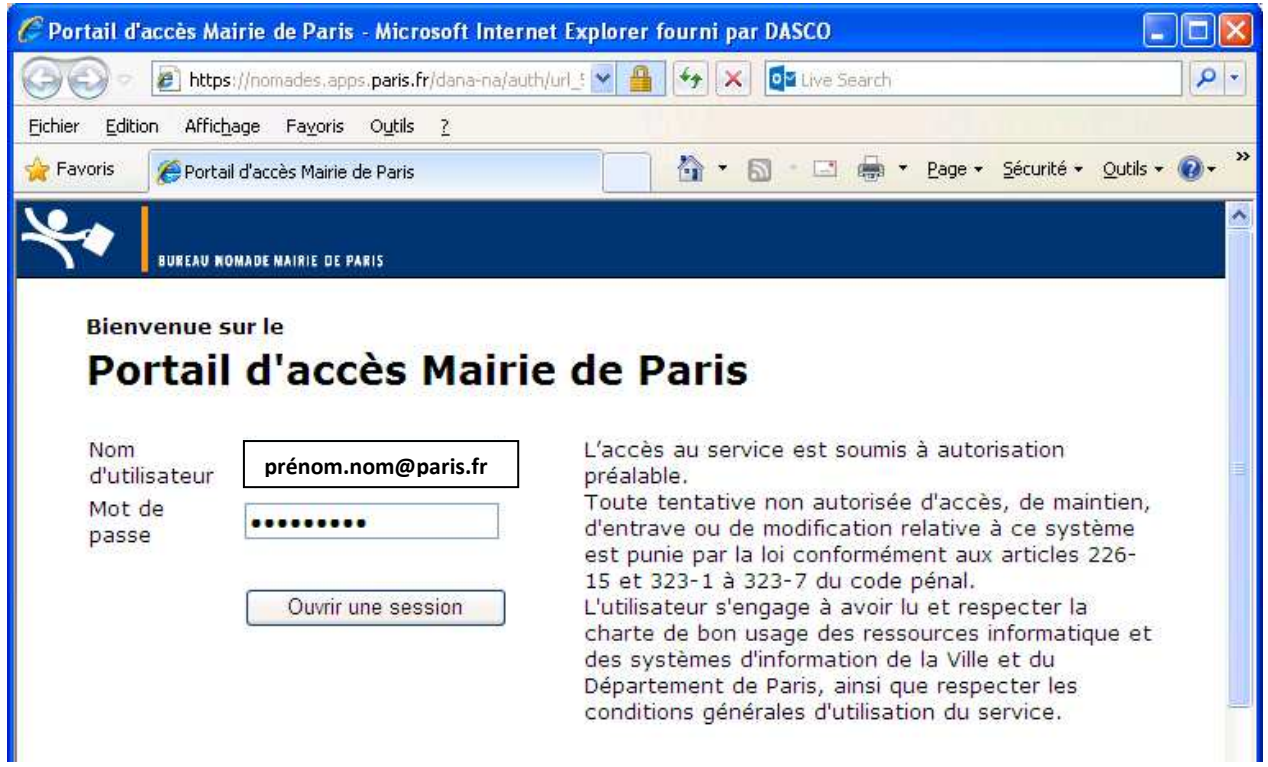

- Lors d'une première connexion, le système vous demandera de renseigner un autre mot de passe
	- $\checkmark$  Saisir « ancien mot de passe »
	- $\checkmark$  Saisir « nouveau mot de passe »
	- $\checkmark$  Saisir pour confirmer le « nouveau mot de passe »
		- NB : le mot de passe doit être composé de 8 Caractères minimums + Une LETTRE en MAJUSCULE et 1 CHIFFRE)

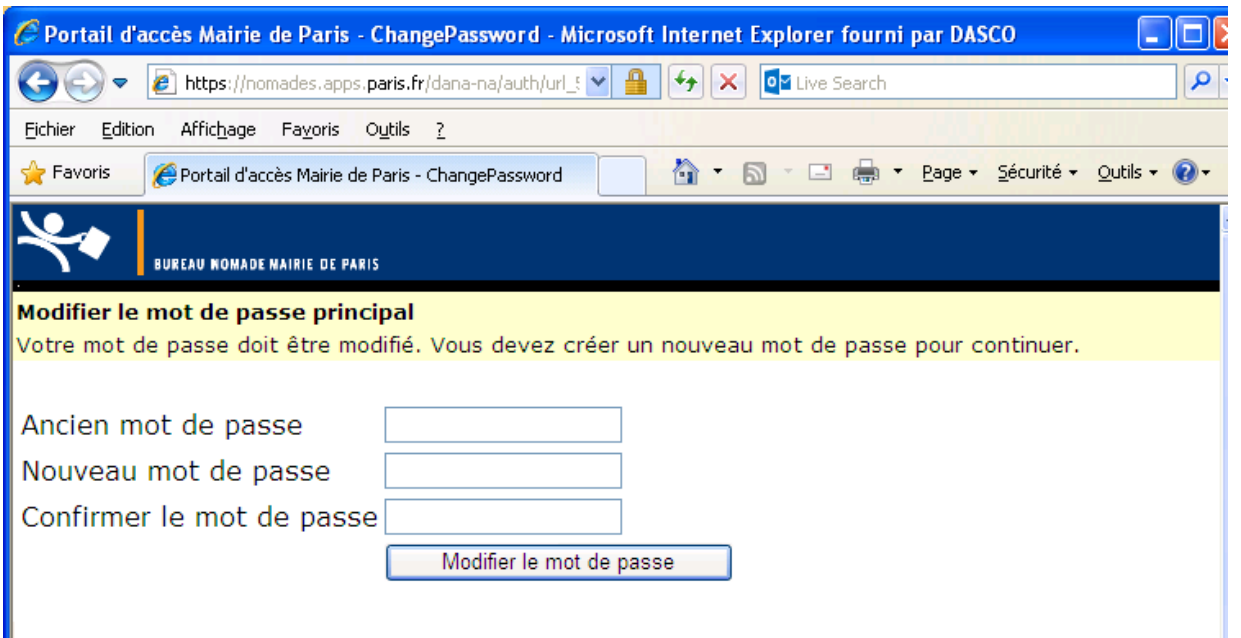

• Après modification de votre mot de passe, déconnectez vous puis connectez vous de nouveau avec votre nouveau mot de passe

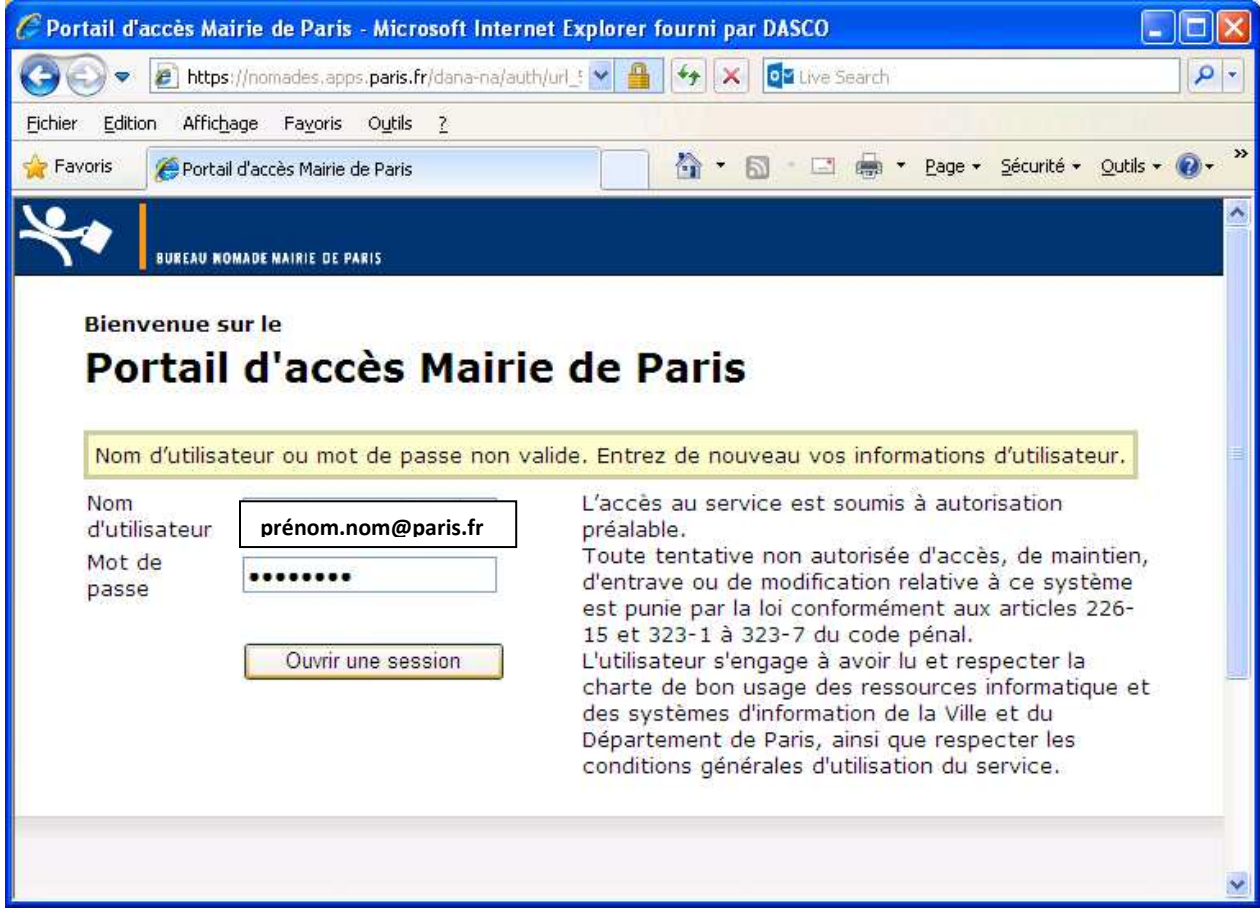

• Après identification, vous accedez à INTRAPARIS :

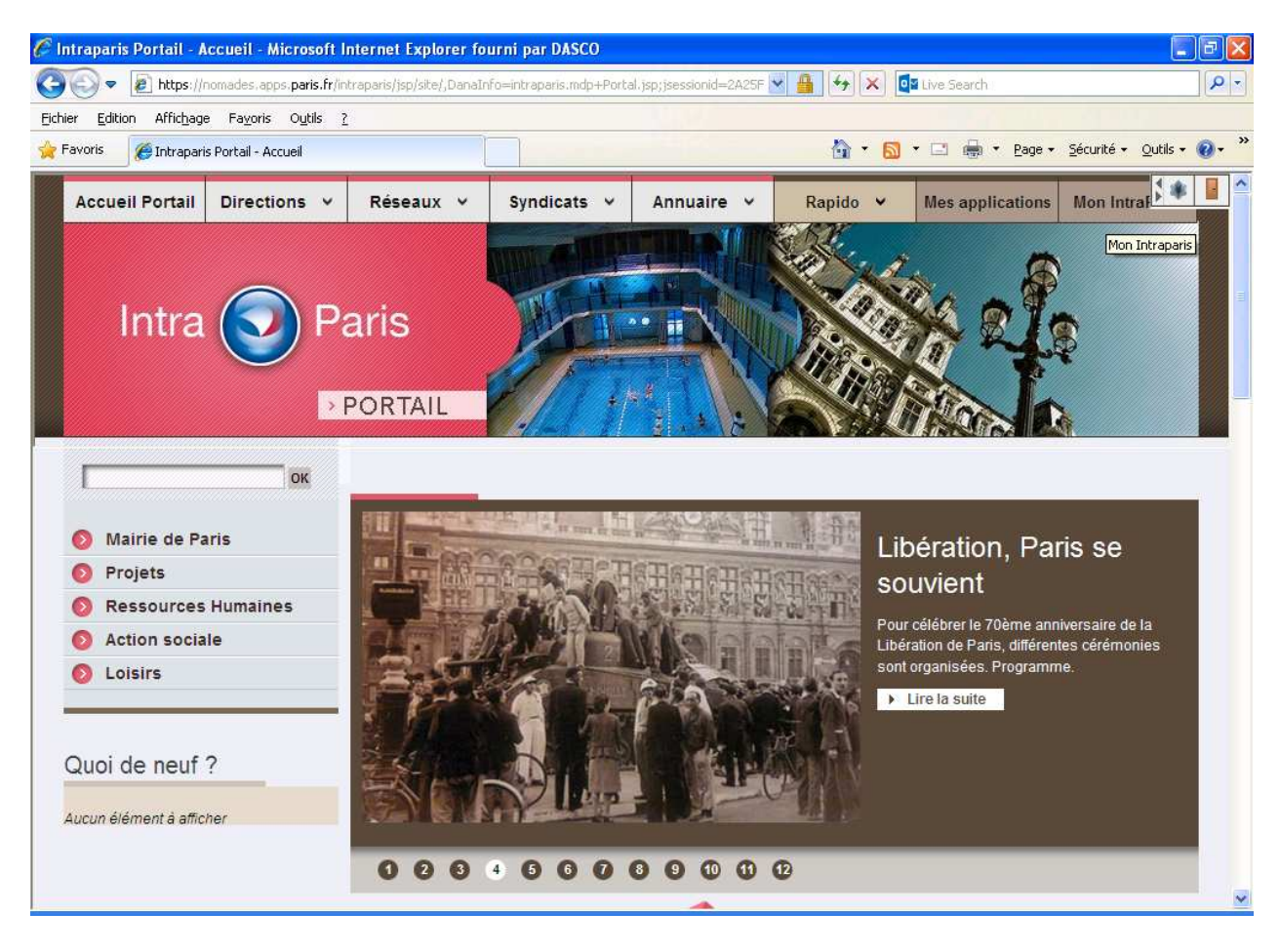

• Cliquez sur l'onglet « **Mon Intraparis** » puis **(Mon Mail (Outlook)** (apparaît dans le menus à

## gauche) :

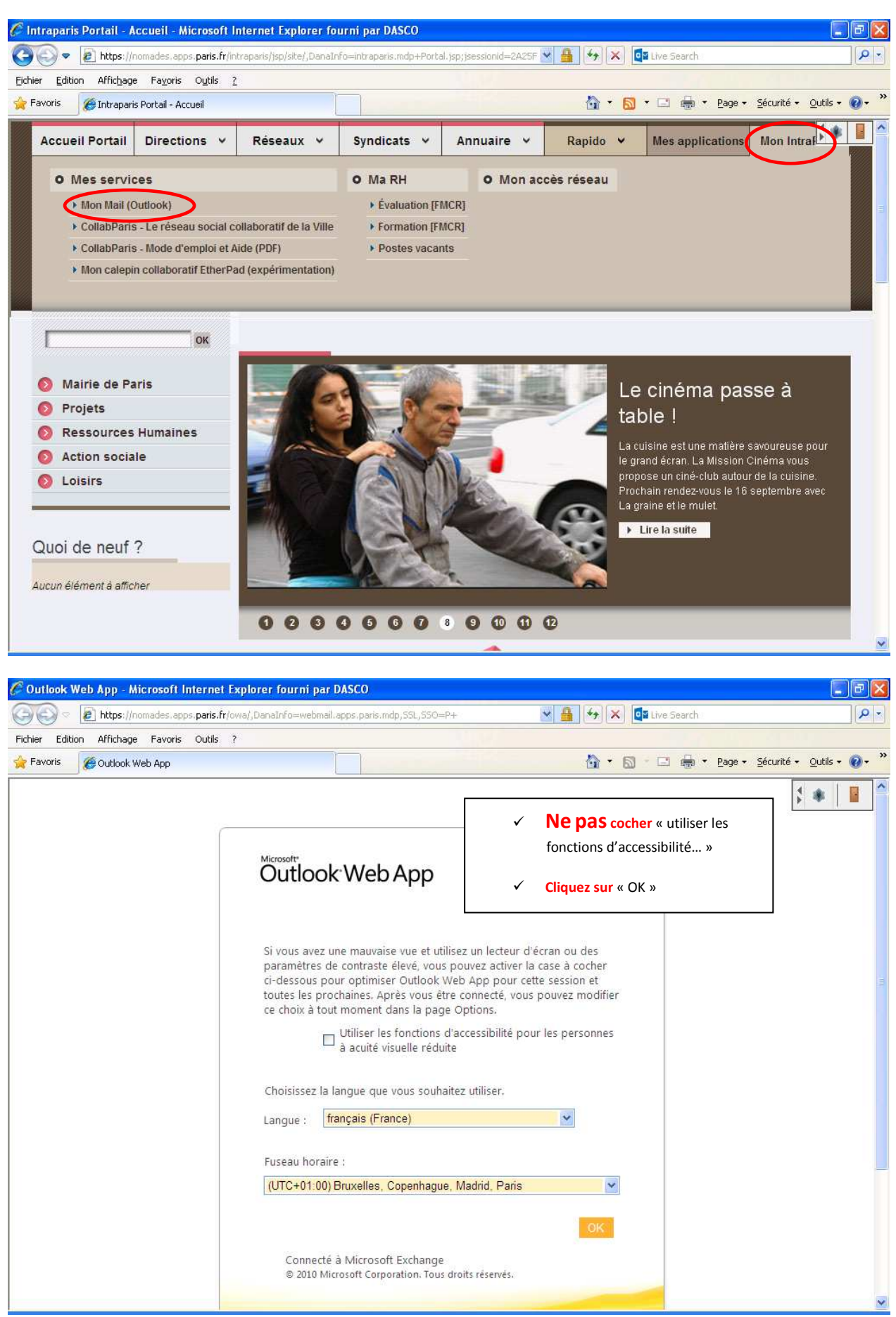

### • **Procédure pour rétablir les menus en Français** et **changer un mot de passe** :

- o Cliquez sur « option »
- o Sélectionner « voir toutes les options… »

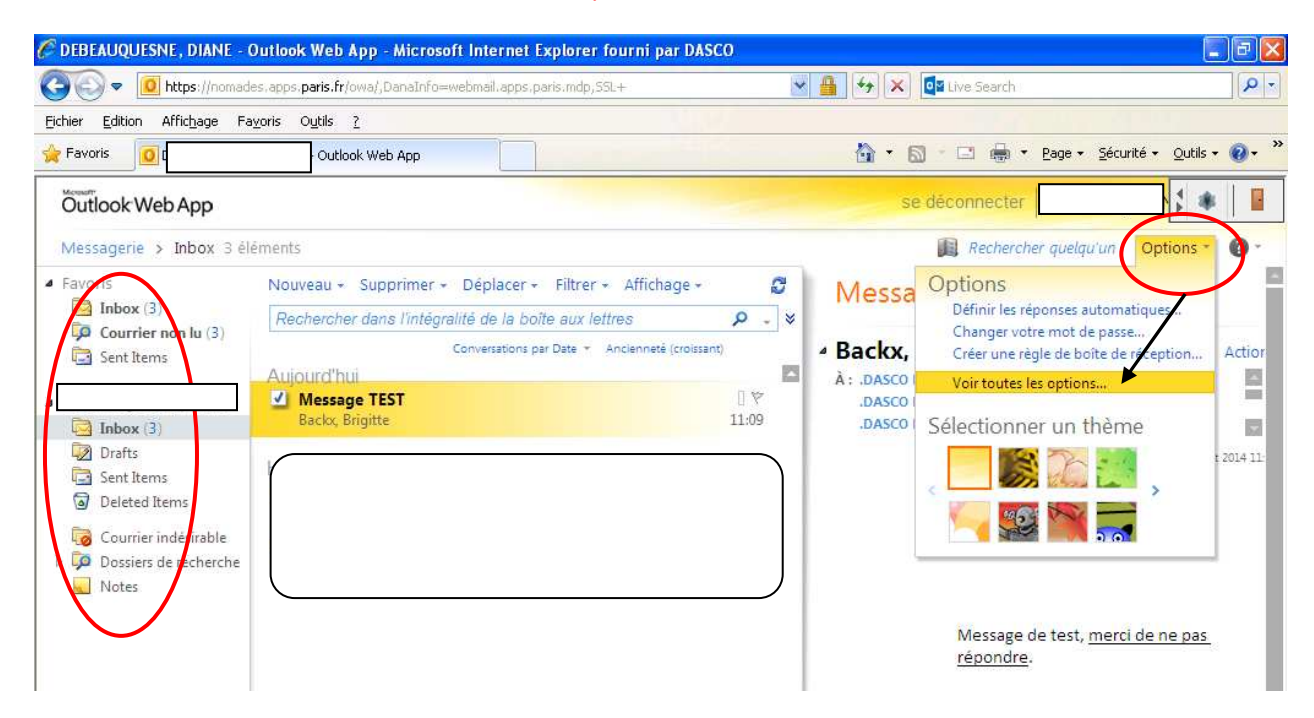

o Sélectionner dans le menu « à gauche » « **Paramètres** » puis « **Régional** »

#### o Cochez « Renommer les dossiers par défaut afin que leurs noms…. » puis « Enregistrez »

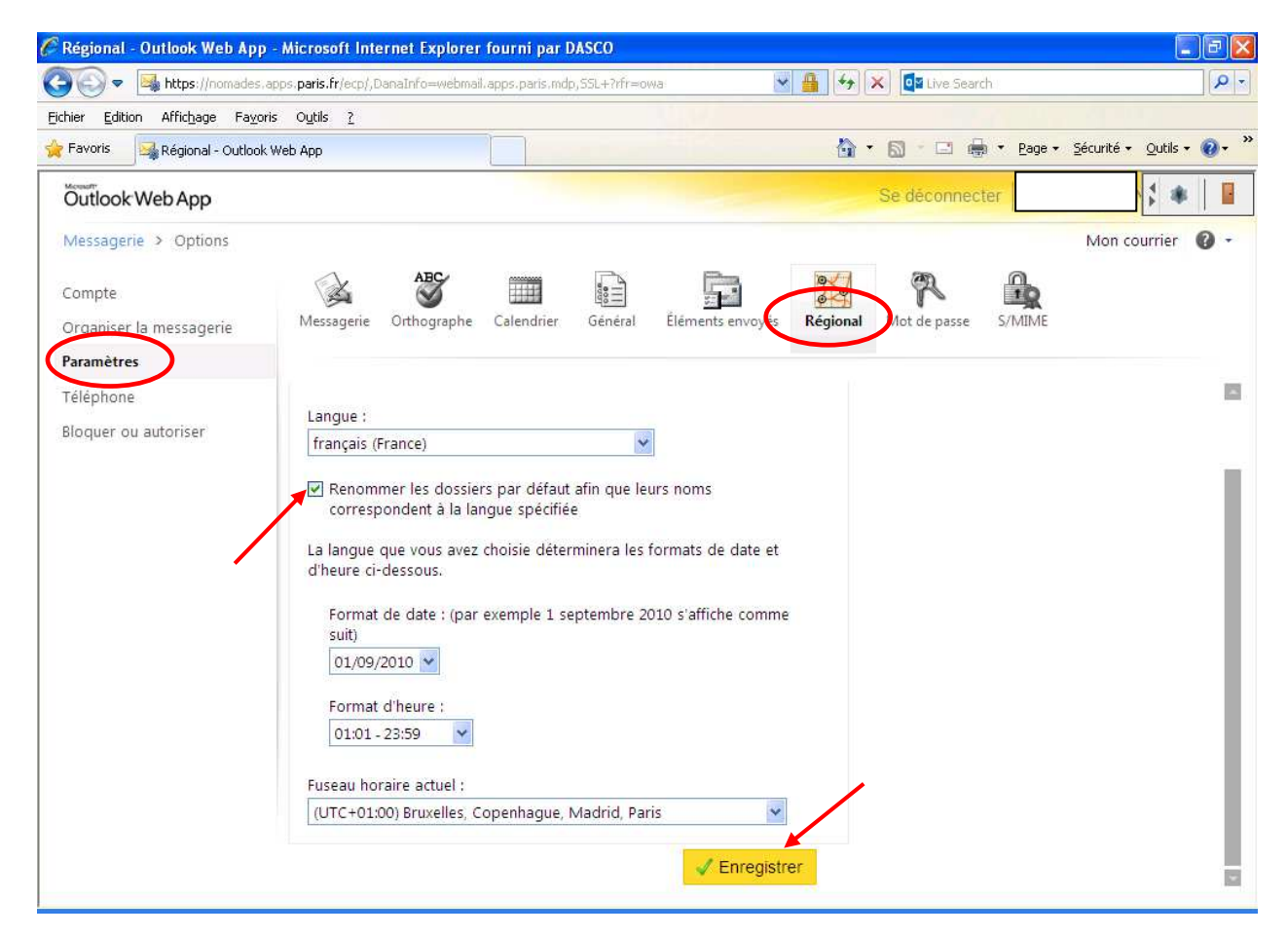

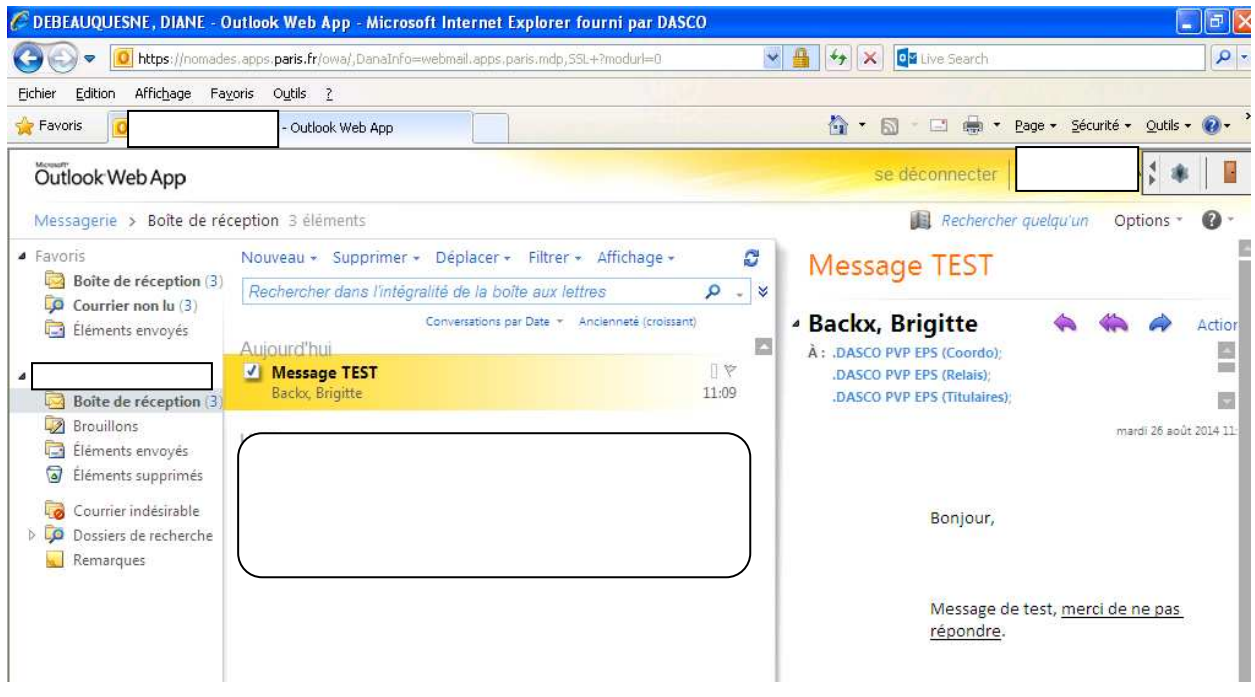

- **Pour changer son mot de passe** 
	- o Cliquez sur « option »
	- o Sélectionner « voir toutes les options… »
	- o Sélectionner dans le menu « à gauche » « **Paramètres** » puis « **Mot de passe**»

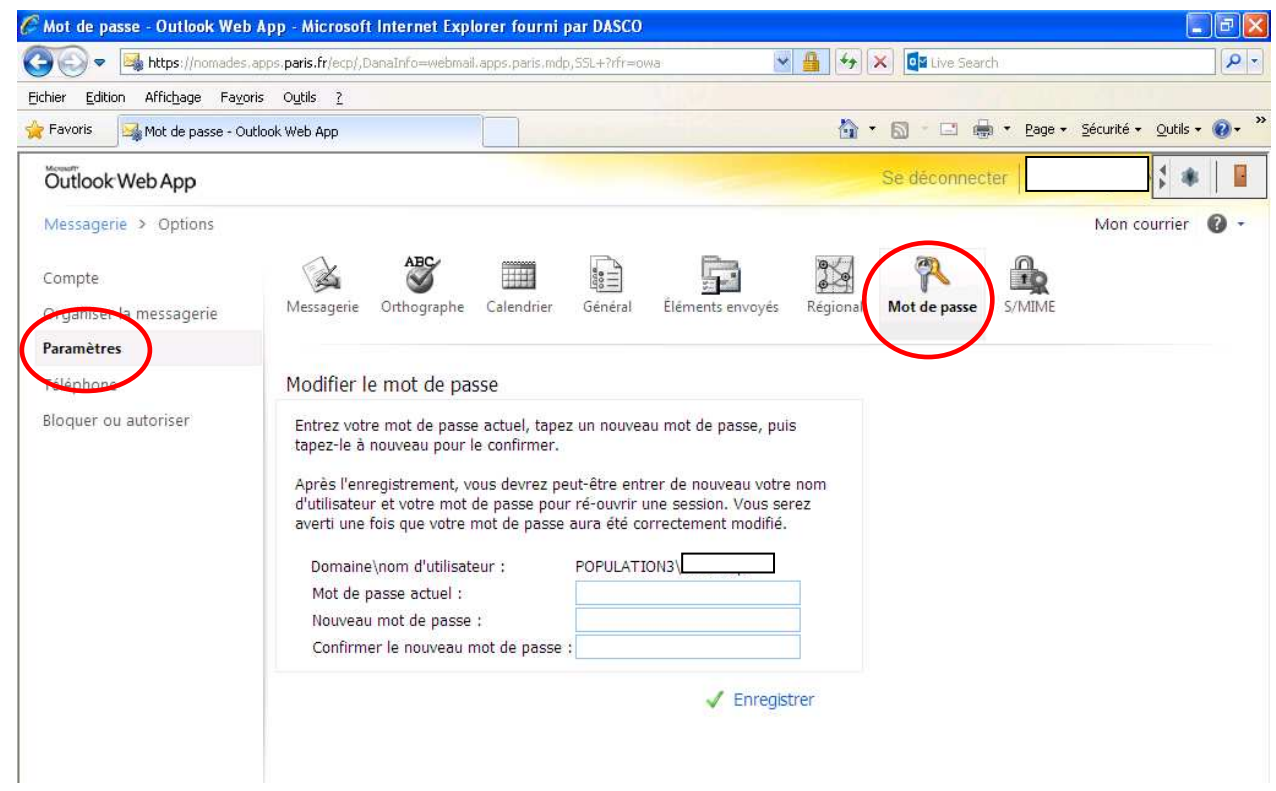